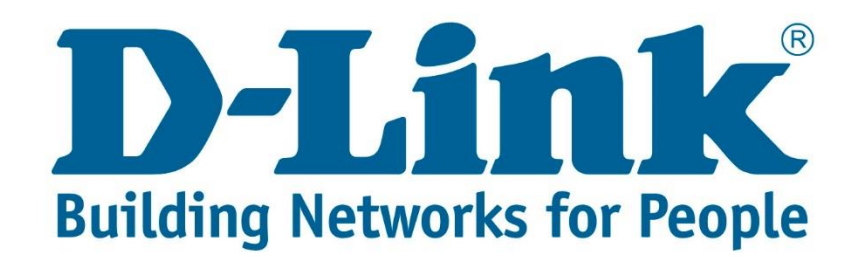

# **DSL-2750U Wireless Setup Guide.**

Connect with cable to the DSL-2750U.

Once you are connected open your web browser (Internet Explorer, Google Chrome and Firefox).

Type 10.0.0.2 and press Enter.

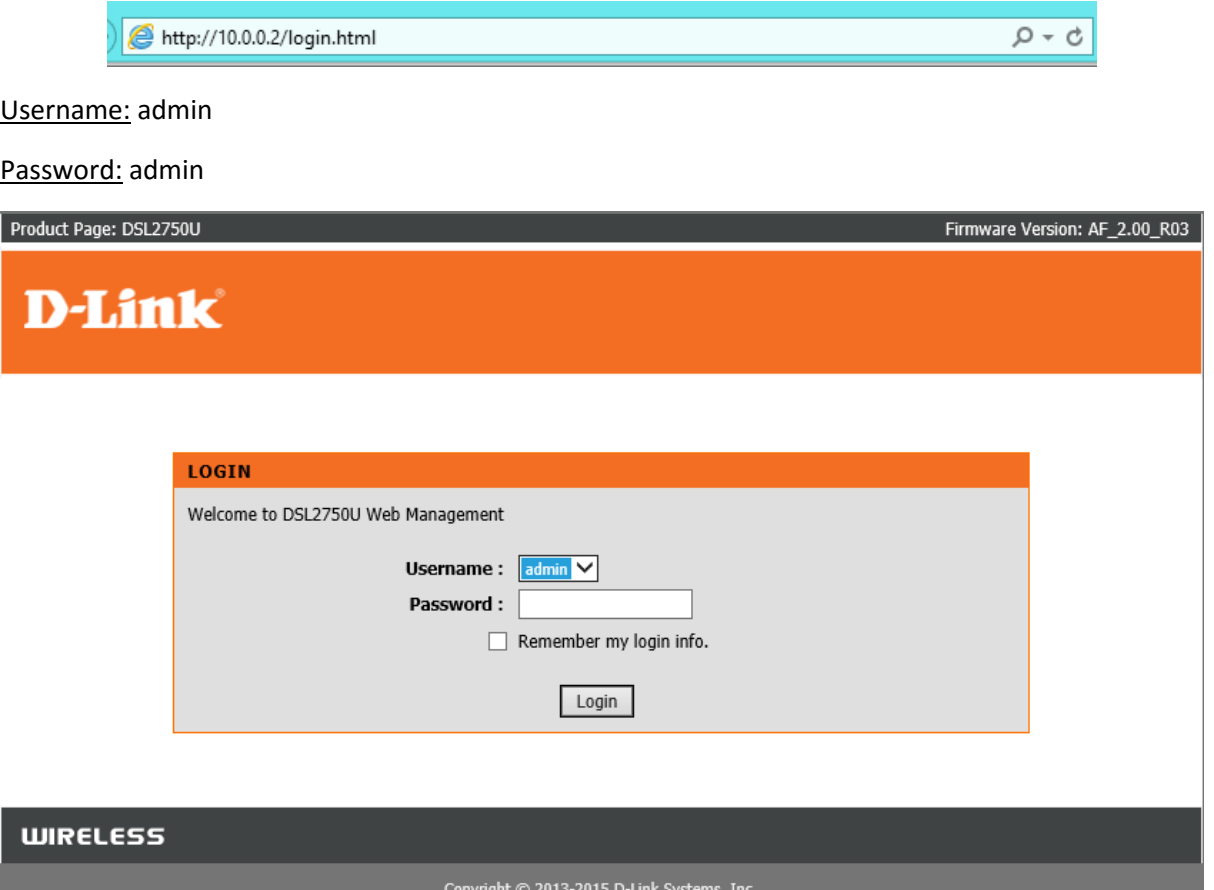

After entering the username and password click "Login".

You will be directed to the main menu. See below screenshot.

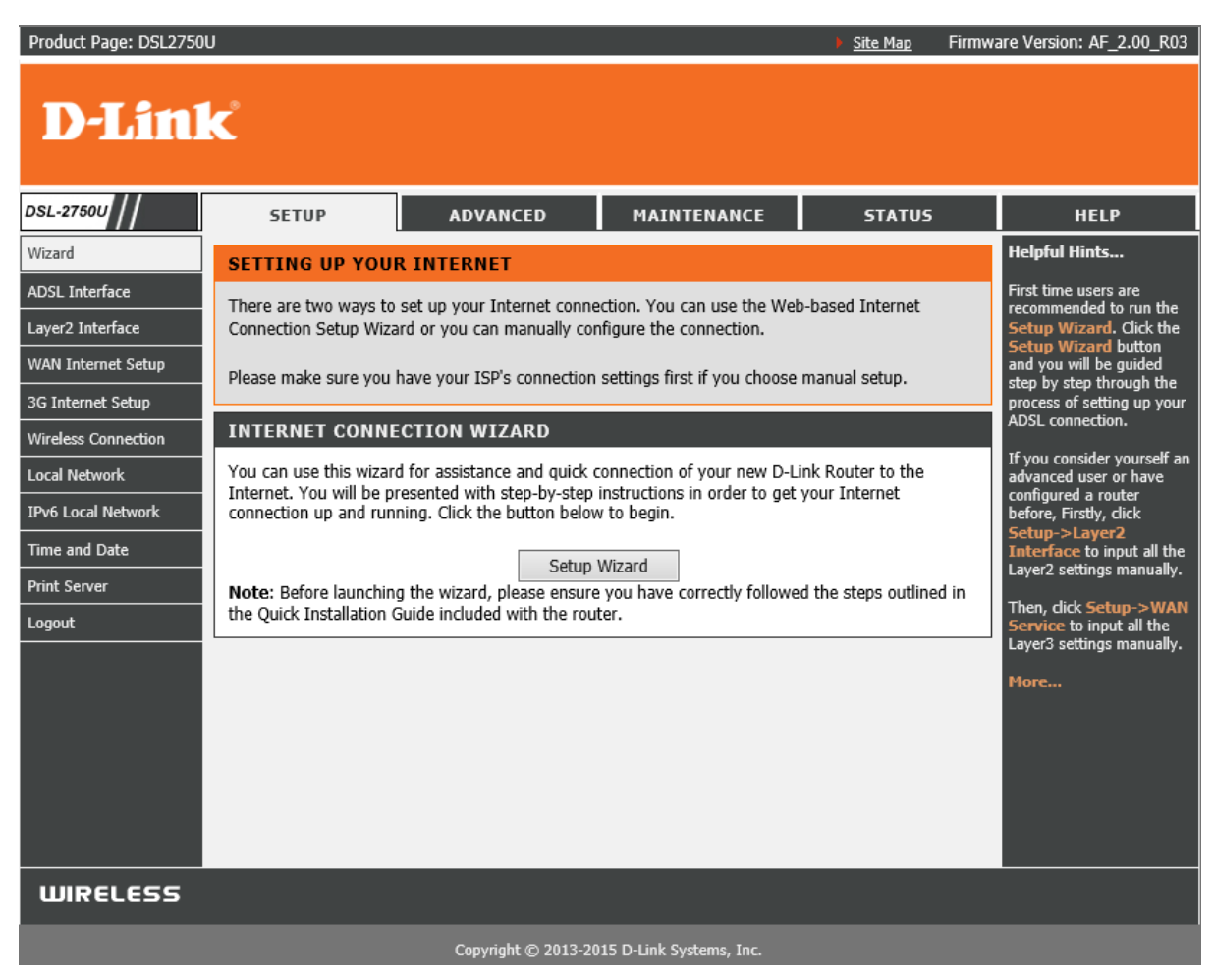

On the left side you will see Wireless Connection. If you click on it you will get 4 option (Setup Wizard, WPS – Add Device, Manual Setup, Reset WPS).

| <b>DSL-2750U</b>      | <b>SFTUP</b>                                       |
|-----------------------|----------------------------------------------------|
| Wizard                | <b>WIDE AREA NETW</b>                              |
| <b>ADSL Interface</b> | Choose Add, Remove o                               |
| Layer2 Interface      |                                                    |
| WAN Internet Setup    | Note: Firstly, user nee<br>layer 2 configure page. |
| 3G Internet Setup     |                                                    |
|                       |                                                    |
| Wireless Connection   | Setup Wizard                                       |
| <b>Local Network</b>  | WPS - Add Device                                   |
| IPv6 Local Network    | Manual Setup                                       |
| Time and Date         | <b>Reset WPS</b>                                   |
| <b>Print Server</b>   |                                                    |

Choose "Manual Setup".

## You will be taken to the page displayed in the below screenshot.

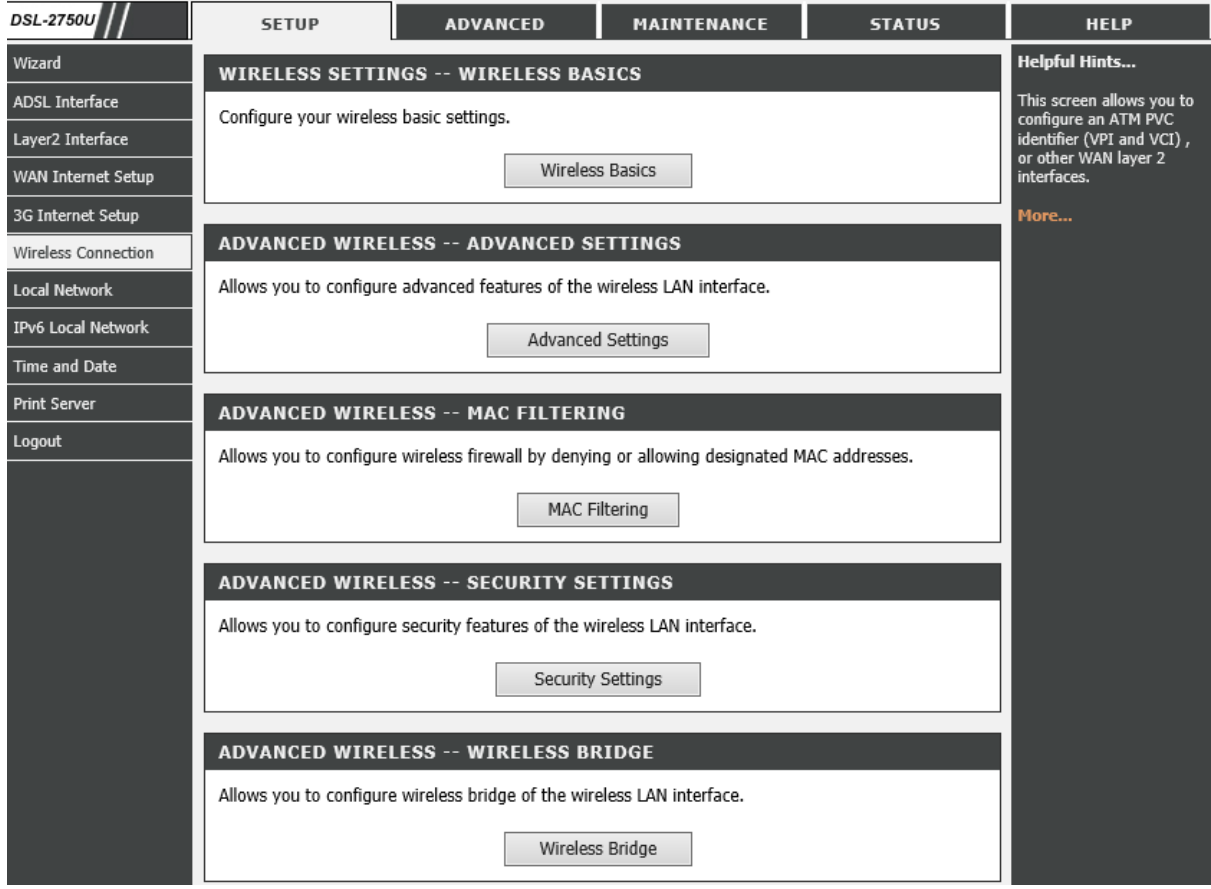

Choose Wireless Basics.

Once the page for wireless basics is loaded you will see the below.

Make sure "Enable Wireless" and "Enable Wireless Multicast Forwarding (WMF)" is marked.

### SSID: D-Link - **is the wireless network name, can be anything you want to call the wireless.**

Country: South Africa

Max Clients: 16

Click "Apply".

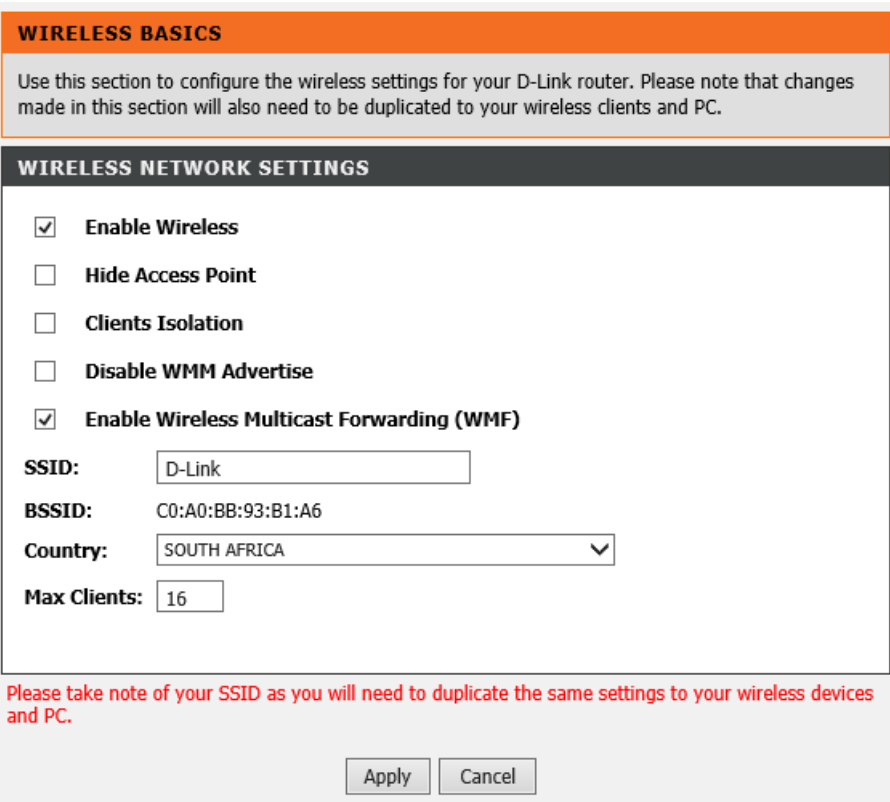

#### Once settings are saved go to Wireless Connection then Manual Setup. Choose Wireless Security Settings.

Leave WPS as it is. Go to "Manual Setup AP".

Select SSID: D-Link (will be the same as the one you just changed.)

Network Authentication: Mixed WPA2/WPA -PSK (if you have any Apple devices change Network Authentication to WPA -PSK.)

WPA/WAPI passphrase: (Password for the wireless, must be a minimum of 8 characters.)

WPA Group Rekey Interval: 3600 (the default is 0.)

WPA/WAPI Encryption: TKIP + AES (you can leave it as it is.)

Click "Apply".

#### **WIRELESS -- SECURITY**

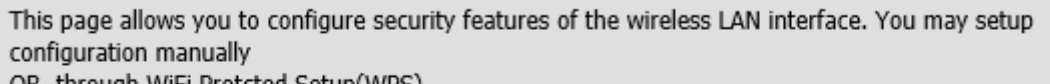

OR. through WiFi Protcted Setup(WPS) Note: When both STA PIN and Authorized MAC are empty, PBC is used. If Hide Access Point enabled or Mac filter list is empty with "allow" chosen, WPS2 will be disabled

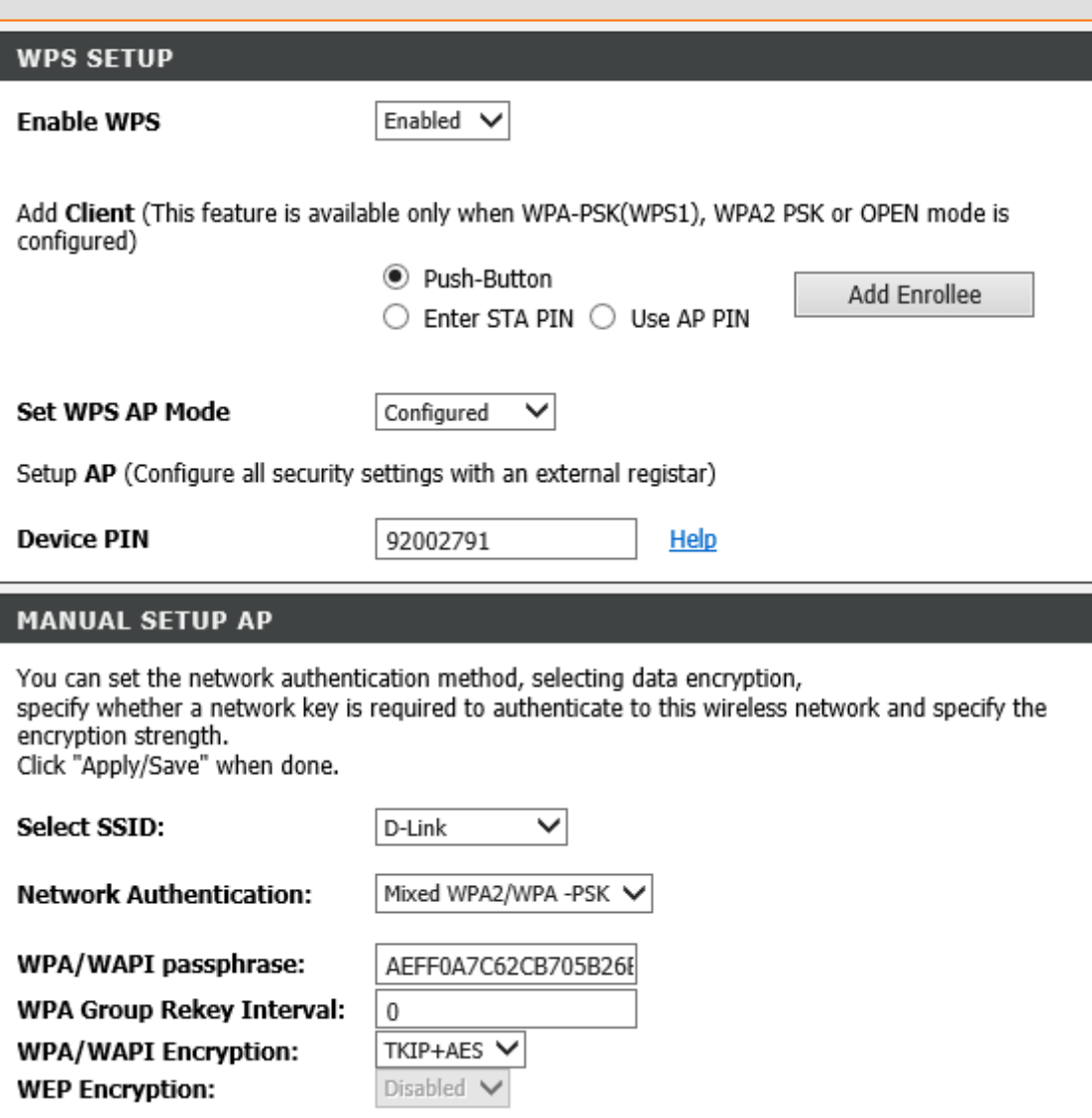

You can also setup the wireless by going to Advanced then Wireless Settings.

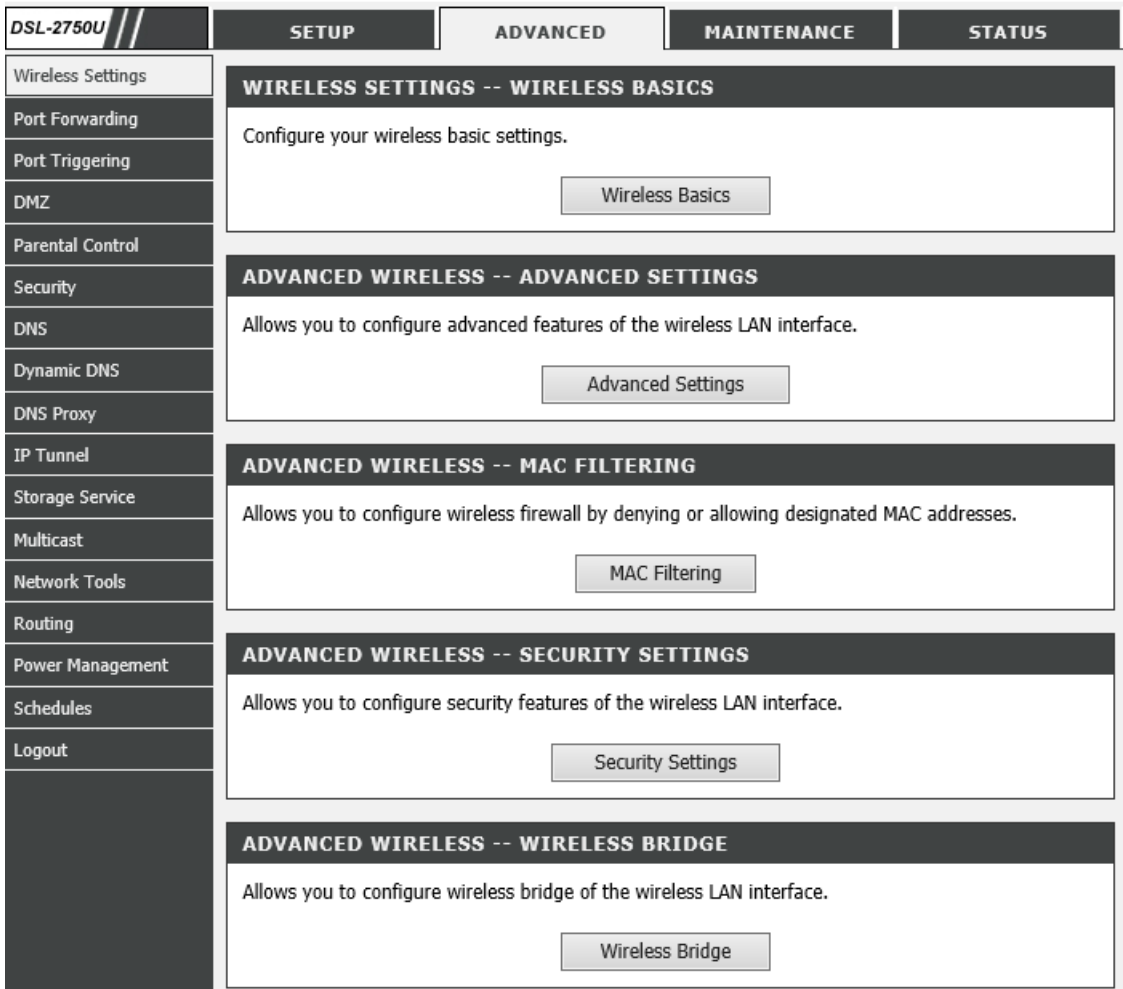

If you experience any problems with the router please contact D-Link Technical Support:

Email: support@d-link.co.za

Telephone: 0127412000